## **How to import pile-sort data into Ucinet**

There are two ways to do this -- using the matrix algebra routine in Ucinet or by using Excel to set up the data and then importing the file into Ucinet.

## **1. Method 1: using the data language and the matrix algebra routine in Ucinet**

To use the matrix algebra routine, we use Ucinet's data language (DL). If you have used Anthropac, the DL is the same.

- a) In the main menu for Ucinet, go to Data > Import Text files> DL
- b) Give it as input a standard DL file such as holidays.txt, which can be downloaded from this page. Details about the DL format are in the Reference Manual for Ucinet. You can also go to HELP in the main menu or just hit F1 to bring up the help menu. Then ask for help about dl.

Here is how to interpret the DL file inputs:

**dl** = data language

**nm** = number of respondents

**n** = number of items sorted by respondents

**format** = tells Ucinet / Anthropac what sort of data is being imported. In this case it is pile sort data.

**labels** = item names

**data**: these are the pile sort data collected from each respondent. Notice the # sign before each respondent's data. Note also the semicolon (;) at the end of each set of pile sort data. These will delimit each person's pile sort data for Ucinet/Anthropac.

- c) Call the output: indprox. Be sure to note where you have saved the output file. This will create the individual proximity matrices for each respondent. Individual matrices are needed if you want to run consensus analysis on the pile-sort data.
- d) Anthropac creates an aggregate proximity matrix from the individual proximity matrices automatically. In Ucinet you have to build the aggregate matrix from the individual ones. In steps E-G, you will create an aggregate proximity matrix.
- e) Open Ucinet's matrix algebra window. On some versions of Ucinet, the "Alg" button is on the main interface page. In others, it is under tools, and is listed as "command line/matrix algebra." You can open the matrix algebra window from anywhere in Ucinet with the command Ctrl-G (hold down the control key and press G)
- f) Make sure that the default folder is set to wherever you saved the indprox file created in step C. To set the default folder, go to File > Change Default Folder and select the correct folder.
- g) When you have the matrix algebra window open, type the following command after the ->

## agprox = wavg(indprox row col)

h) If you prefer to use menus, go to Transform > Matrix Operations > Within Dataset > Aggregations. Give it indprox as the input file, and choose Average as the method.

## **2. Method 2: Copy and paste from Excel into the Ucinet DL Editor**

This method has the advantage of creating agprox directly, but has the disadvantage that it does not create indprox.

If you only want to run MDS and cluster analysis on pile-sort data, then you only need the aggregated matrix.

- a) To access the the DL Editor, go to Data > Data editors > DL Editor
- b) Use the fruit.xls file on this page. You will copy these data onto the DL Editor.
- c) Enter data as shown in Figure 1 (in the example, there are two respondents, separated by a space)
- d) Choose "piles" as the format. Then press the save button (fourth icon at the top of the window.
- e) Call the output agprox

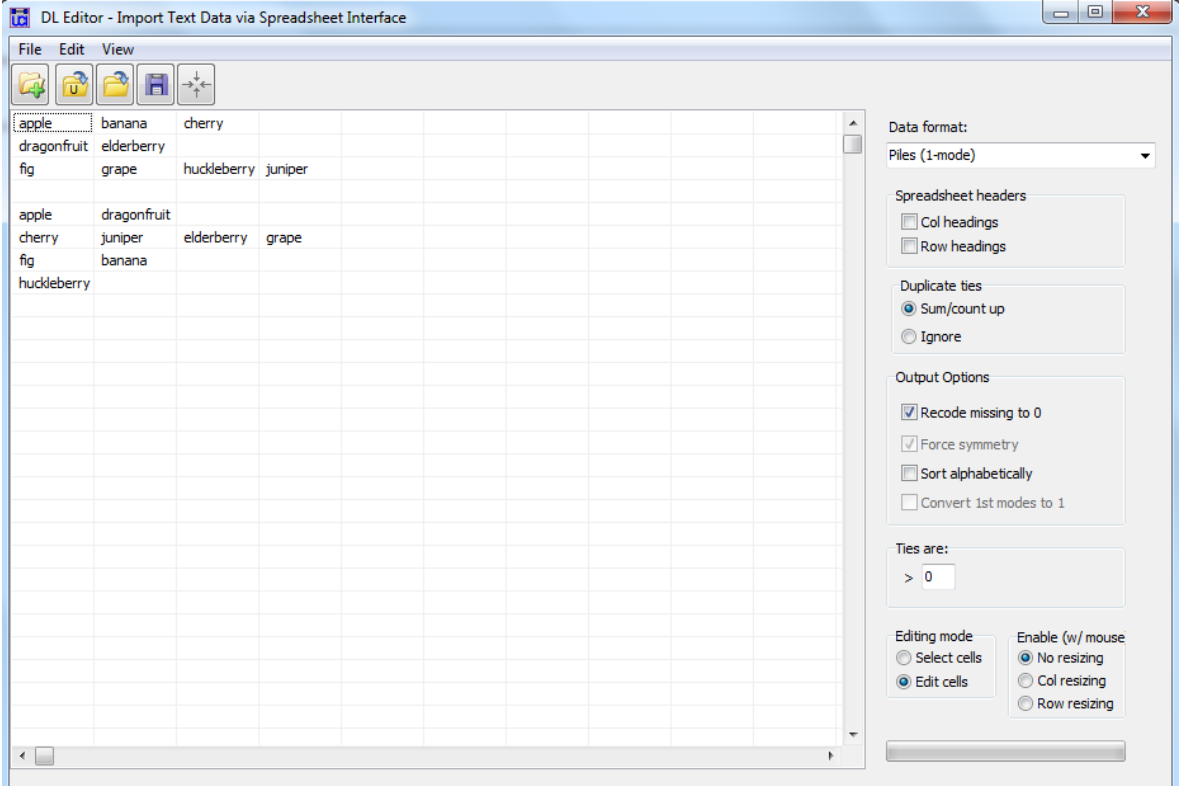

Figure 1: Pile sort data entry in the Ucinet DL Editor